## **Working with the Class Size by Grade extract from Data BC**

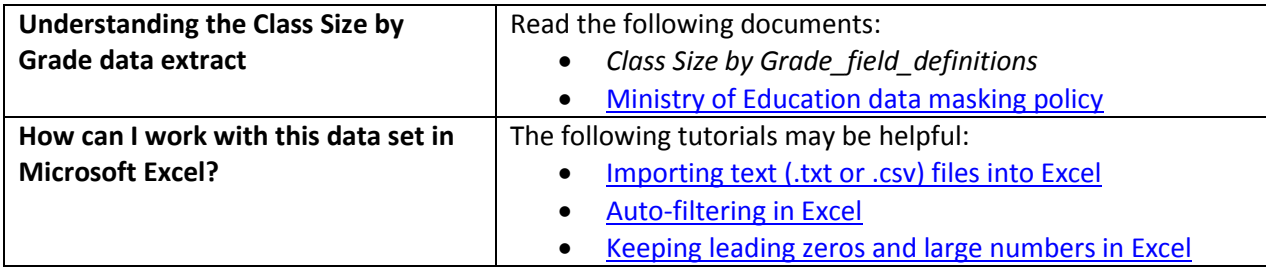

## **Conventions in this document**

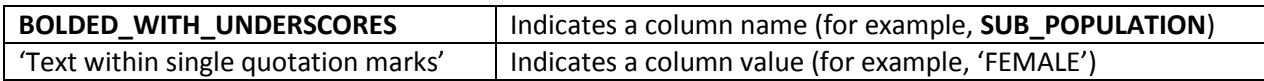

## **Instructions**

- 1. Open your local copy of the file.
- 2. Apply auto-filtering to the heading row. (This is not essential, but it makes it easier to work with the data when you have more than a screen's worth of rows.)
- 3. The **DATA\_LEVEL** column is limited to 'SCHOOL LEVEL' and the **PUBLIC\_OR\_INDEPENDENT** column is limited to 'BC Public School'.
- 4. Use either **DISTRICT\_NUMBER** or **DISTRICT\_NAME** to select the district whose data you want to see.
- 5. Use either **SCHOOL\_NUMBER** or **SCHOOL\_NAME** to select the school whose data you want to see.
- 6. Use **COURSE** to view the different course descriptions.
	- o You may want search the auto-filter drop-down for a course as list may be extensive.
- 7. Use the auto-filter on **SCHOOL\_YEAR** to select data from a specific school year (e.g. '2007/2008').

## **Sample Questions**

In 2016/2017, how many classes in the North Vancouver school district contained a combination of Kindergarten and Grade 1 students?

Path to answer:

- 1. Filter **SCHOOL\_YEAR** to '2016/2017'
- 2. Filter DISTRICT\_NAME to 'North Vancouver'
- 3. Filter KINDERGARTEN to exclude any '0' values
- 4. Filter GRADE 1 to exclude any '0' values
- 5. 8 records are found, so answer is 8 classes.

In 2014/15, what was the highest class size count at Riverside Secondary school in Coquitlam school district?

Path to answer:

- 1. Filter **SCHOOL\_YEAR** to '2014/2015'
- 2. Filter DISTRICT\_NAME to 'Coquitlam'
- 3. Filter SCHOOL\_NAME to 'Riverside Secondary'
- 4. Filter TOTAL to highest count option ('50')
- 5. Class size count = 50 in INSTRUMENTAL MUSIC 11: CONCERT BAND (01), INSTRUMENTAL MUSIC 12: CONCERT BAND, containing students in grades 10-12.